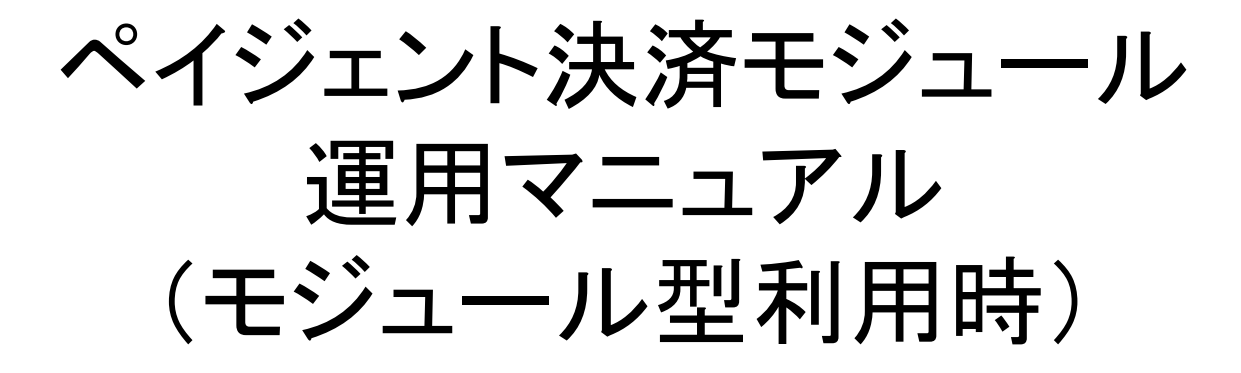

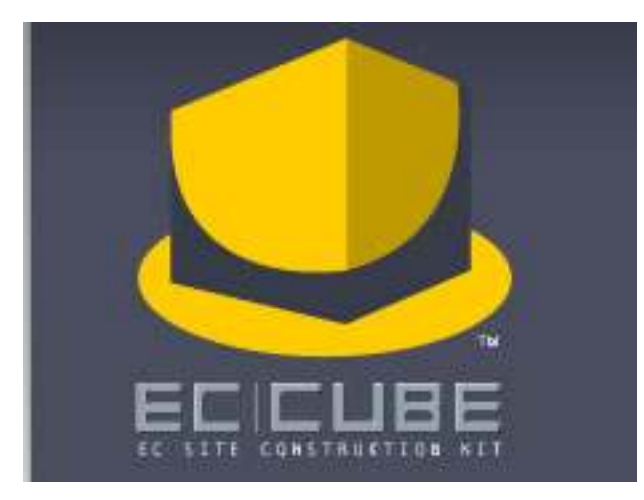

## 1.受注管理(PAYGENTクレジット)

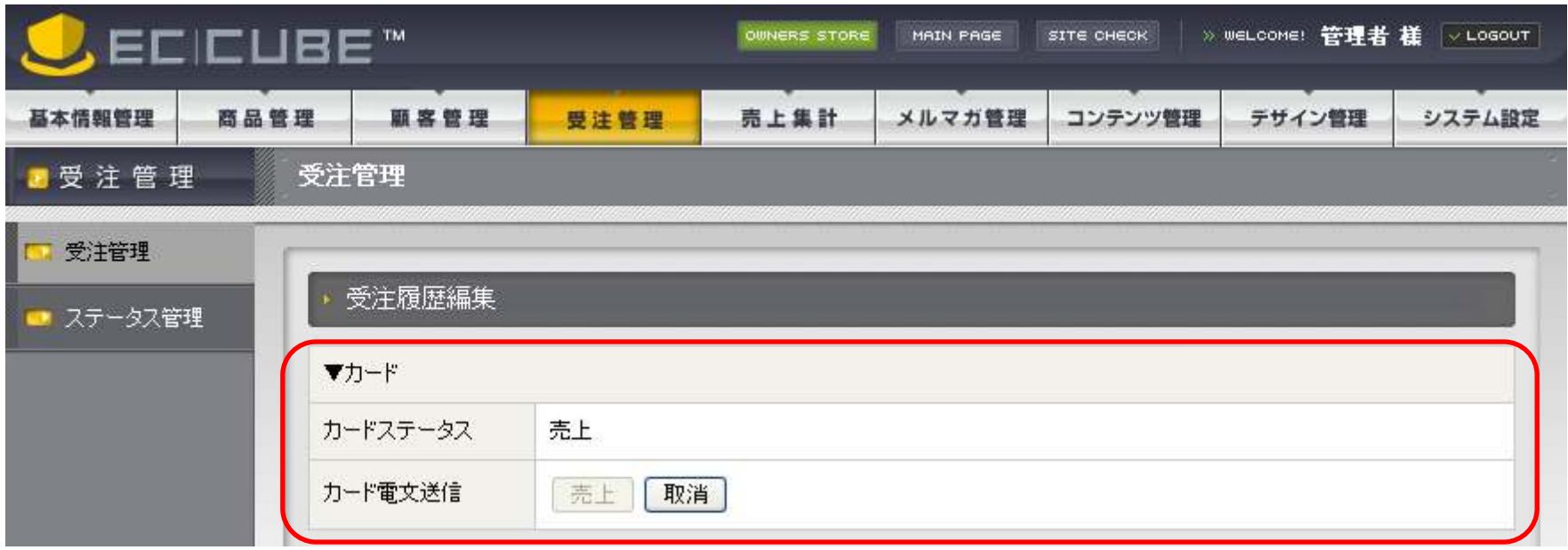

クレジット決済を行った場合、カードステータスが表示される。 カード電文送信で、売上要求/売上キャンセル要求/オーソリキャンセル要求が送信できる。要求が処理されると、カードステータスが更新される。売上キャンセル/オーソリキャンセル をすると、それ以降ボタンは押せなくなる。

→補正売上要求に関しては、『金額補正』を参照

## 2.受注管理(PAYGENTキャリア)

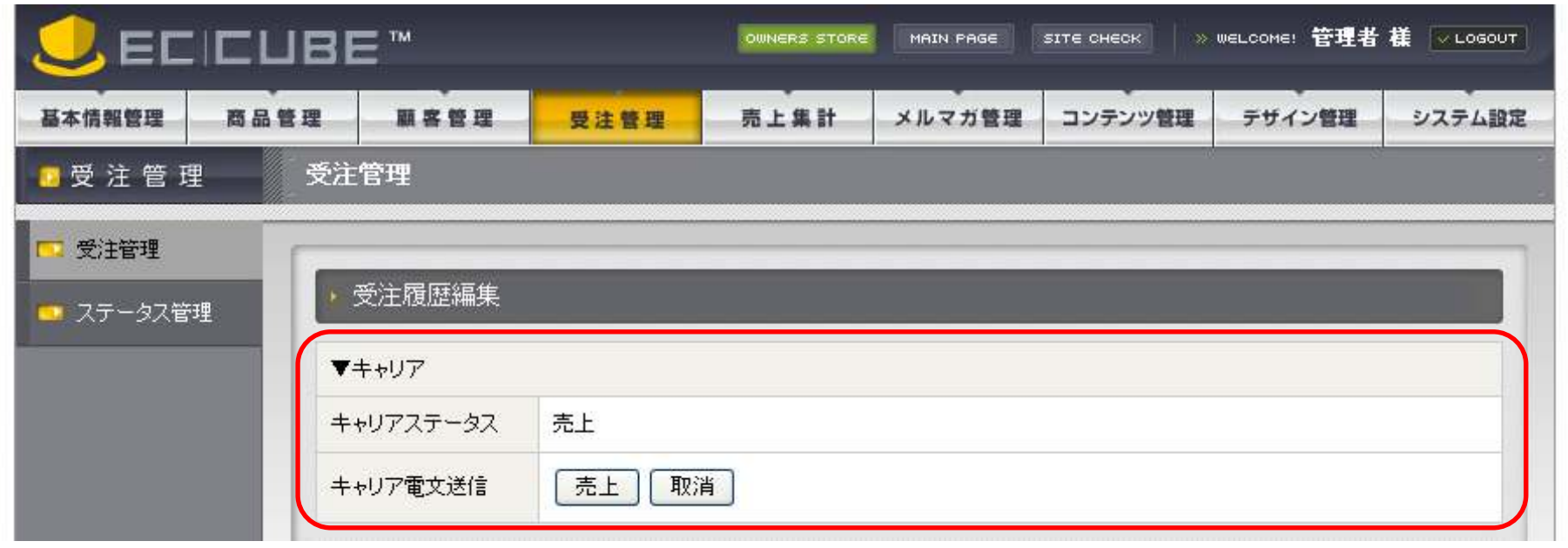

キャリア決済を行った場合、キャリアステータスが表示される。 キャリア電文送信で、売上要求/取消要求/補正売上要求が送信できる。要求が処理されると、キャリアステータスが更新される。

→補正売上要求に関しては、『金額補正』を参照 →各キャリアごとの各種処理条件に関しては、『キャリア決済処理対応表』を参照

# 3.金額補正 (PAYGENTクレジット、キャリア) ※

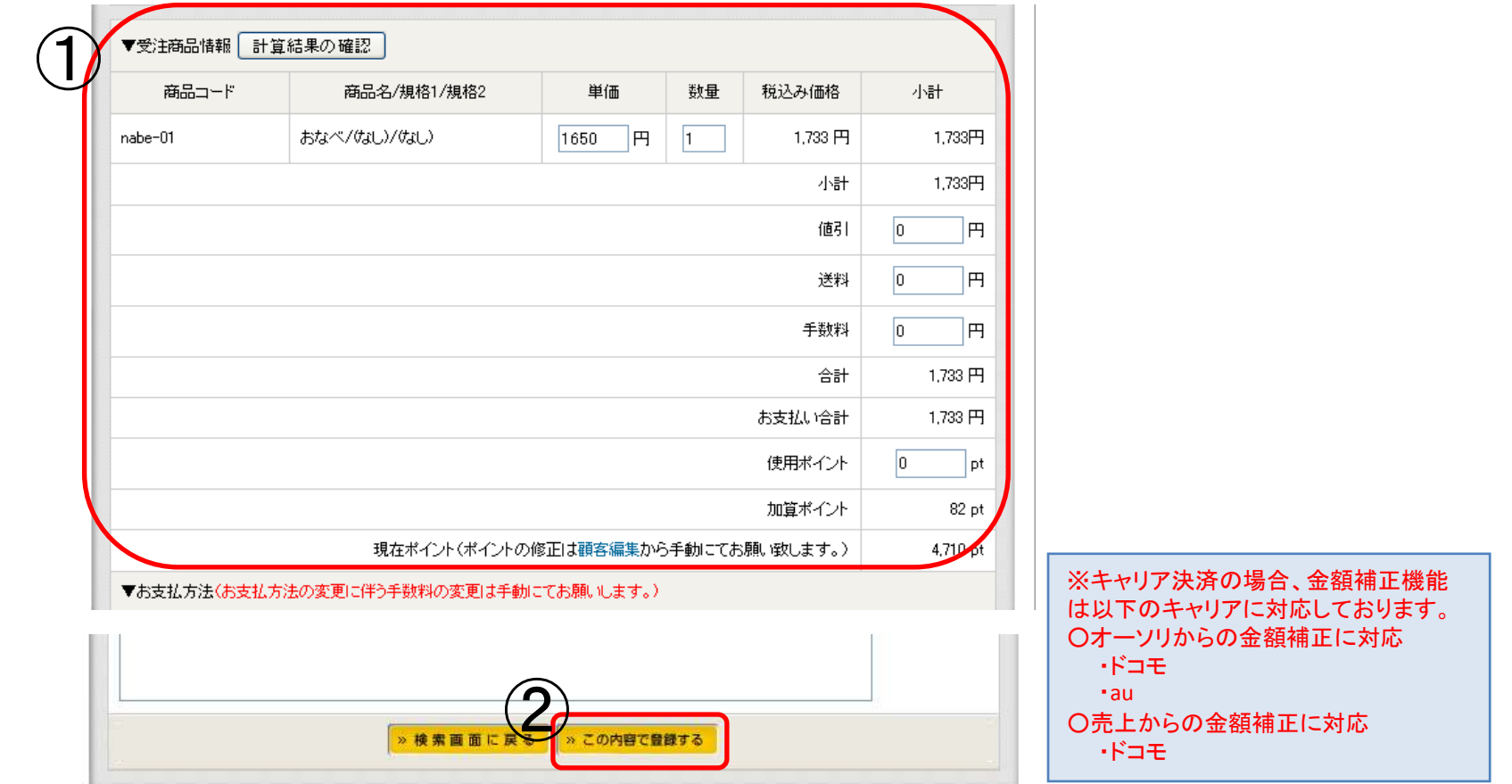

下記手順で金額補正をすると、補正売上が送信される。①金額補正 → ②補正内容を登録 → ③"売上ボタン"をクリック<br>- ※横正全額が横正前全額 FU低くない場合 横正吉 F 亜武は洋 ※補正金額が補正前金額より低くない場合、補正売上要求は送信出来ない。※補正金額が補正前金額と同じ場合、売上要求が送信される。

## 4.受注一覧 (PAYGENTクレジット、キャリア)

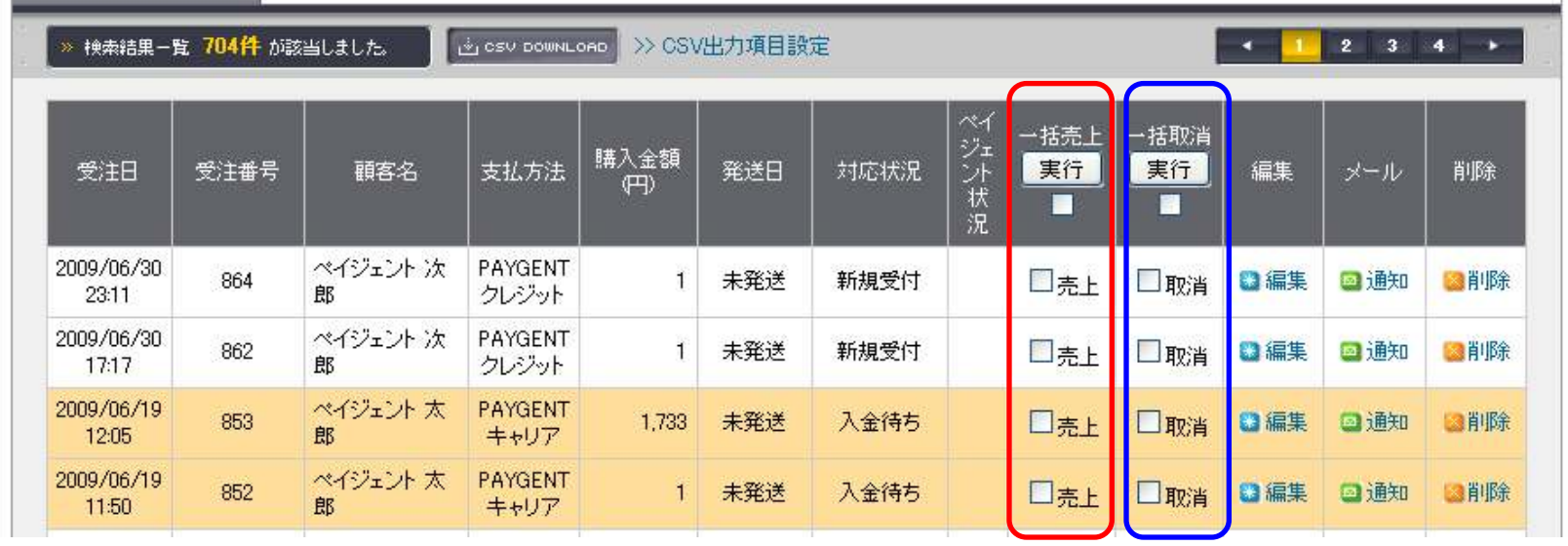

クレジット決済、キャリア決済のみ、受注管理画面にて以下の処理が行える。要求が処理されると、ペイジェント状況※ が更新される。<br>©ー年声上処理

### ◎一括売上処理

 ・クレジット決済・キャリア決済のオーソリ済受注レコードに対し、一括で売上要求ができる。◎一括取消処理

 ・クレジット決済のオーソリ済・売上済受注レコードに対し、一括でキャンセル要求ができる。・キャリア決済のオーソリ済・売上済受注レコードに対し、一括で取消要求ができる。(ドコモ以外のキャリア決済の場合は売上からの取消要求はできない。)

※各キャリアごとの処理条件に関しては、『キャリア決済処理対応表』を参照。 ※一括処理が完了するとポップアップで結果が表示される。連続して一括処理を行う際には、この結果を確認して(ポップアップを閉じて)から次の一括処理を行う。

 ※一括処理は売上及び取消チェックボックスにチェックが入っている受注レコードのみ処理される。

(「実行」ボタン下部のチェックボックスにて、画面上全受注レコードのチェックを変更できる。)

### ※各種処理後の「ペイジェント状況」一覧

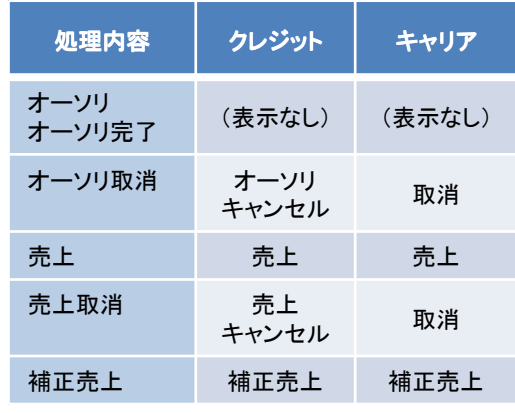

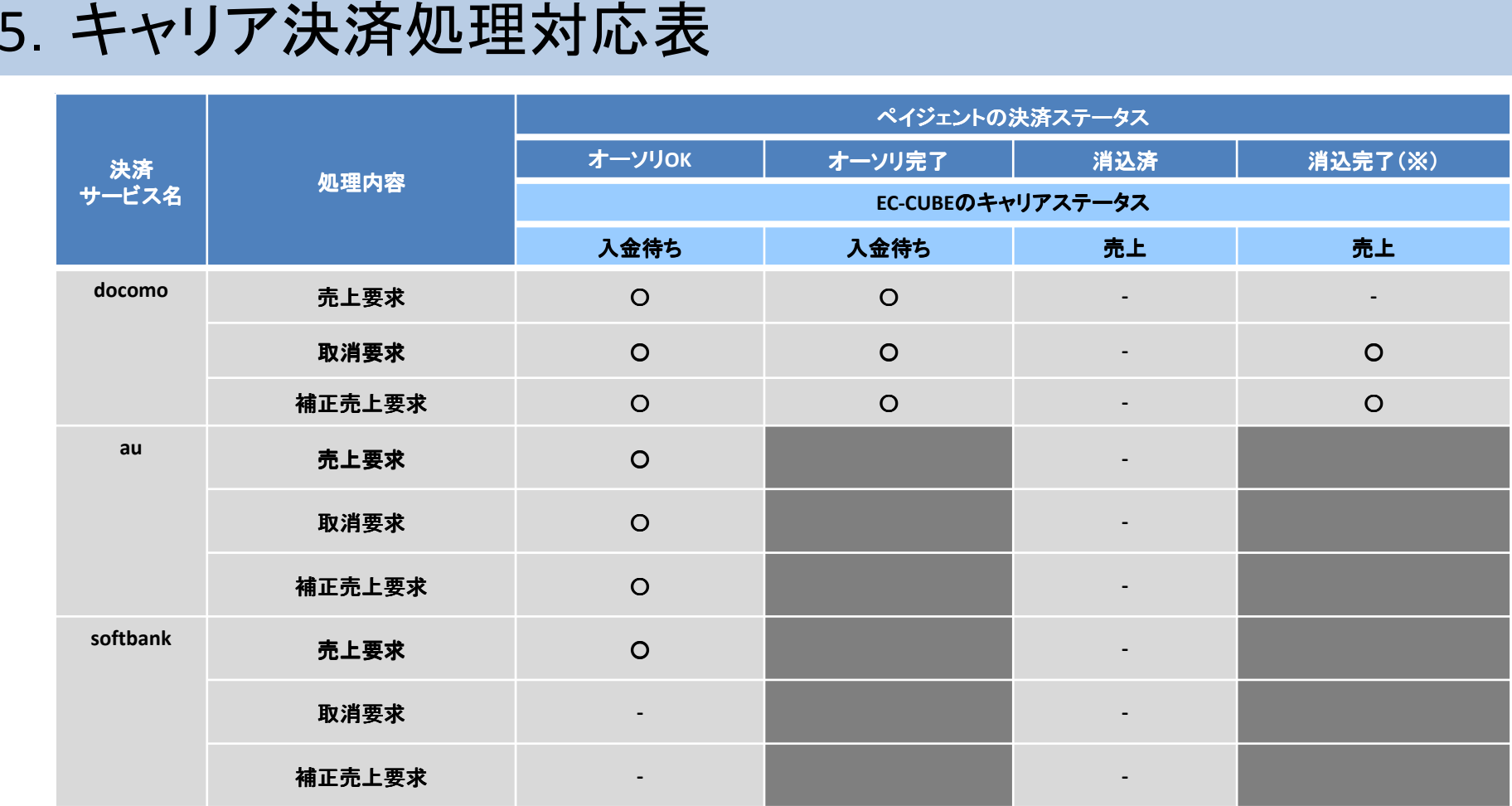

※当日21:00までに実施した売上要求が、翌日11:00以降にキャリアから順次、完了通知が投げられる。

○がついてない処理状況の場合は、"売上ボタン""取消ボタン"は押せない状態となる。ー括処理の場合も同様に、 〇がついてない処理状況の場合は一括売上、一括取消ができない。<br>